# NEATS Secure Portal – What does it do?

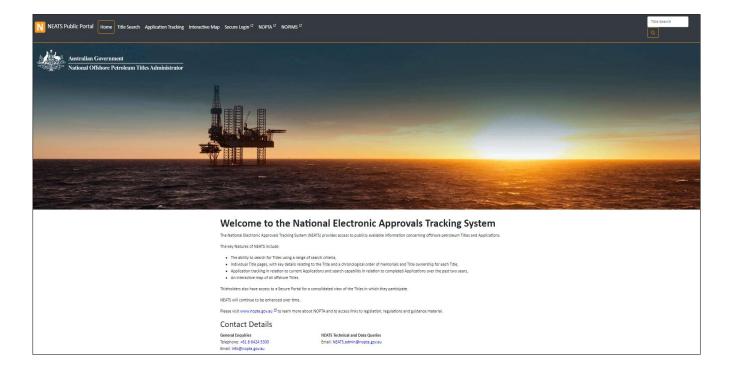

The NEATS Secure Portal allows titleholders and applicants to submit applications and relevant Legislative Forms (2-7) and track the progress of applications. The NEATS Secure Portal can be accessed via <a href="https://secure.neats.nopta.gov.au/">https://secure.neats.nopta.gov.au/</a> or through the NEATS website (<a href="https://neats.nopta.gov.au/">https://neats.nopta.gov.au/</a>.

The NEATS secure portal will continue to be developed and additional functionality will continue to be added. To be part of the NEATS working group, please email <a href="NEATS.Admin@nopta.gov.au">NEATS.Admin@nopta.gov.au</a>.

# Contents

| Contents                                             | 2  |
|------------------------------------------------------|----|
| Using the NEATS Secure Portal                        | 3  |
| Existing user access                                 | 3  |
| Sign in and Multi-factor Authentication              | 3  |
| NEATS Secure Portal User registration                | 4  |
| Roles within NEATS Secure Portal:                    | 4  |
| New User Request:                                    | 5  |
| Company Signer                                       | 5  |
| General permissions                                  | 5  |
| New User Details                                     | 6  |
| User Agreement                                       | 6  |
| New User Approval process                            | 6  |
| The Secure Portal dashboard                          | 7  |
| Applications                                         | 7  |
| Draft Applications                                   | 8  |
| Create an application                                | 8  |
| Work Program tab (if applicable)                     | 11 |
| Payment – How to make a payment                      | 17 |
| Outstanding Financial Notifications                  | 17 |
| Payment History                                      | 20 |
| Titles                                               | 21 |
| Legislative Forms – How to view and create Forms 2-7 | 22 |
| My Account                                           | 25 |
| Manage My Details                                    | 25 |
| Request Additional Access                            | 26 |
| User Management                                      | 27 |
| View My Requests                                     | 27 |
| View My Users                                        | 29 |
| View My Companies                                    | 30 |

# Using the NEATS Secure Portal

### Existing user access

From the public NEATS website, click the "Secure Login" and a new tab will open, Titleholders who already have an account, login via the Sign In link. If you have forgotten your Password, click the **Reset Password** button:

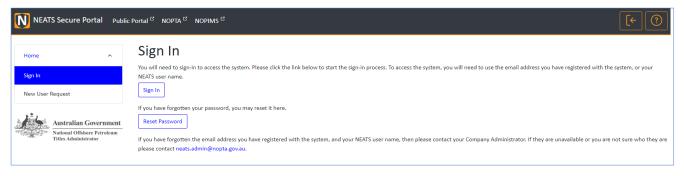

## Sign in and Multi-factor Authentication

- Enter your email and password, click Sign In
- The Multi-factor Authentication (MFA) pop up will appear,
- Click the **Send Code** button or **Call Me**.
- You will receive a text with the code or a phone call
- If using the text, enter the code or if receiving the call, follow the instructions
- Click the Verify Code.

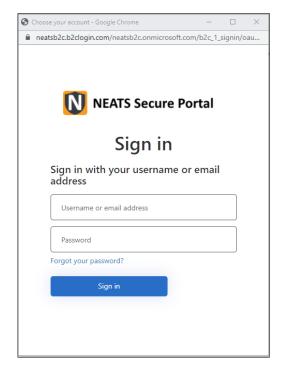

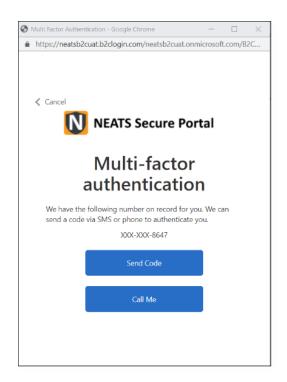

# NEATS Secure Portal User registration

### Roles within NEATS Secure Portal:

The NEATS Secure Portal has the following roles, all users must be associated with a Company and can have one or more of the following roles.

**Table 1: Roles within NEATS Secure Portal** 

|                   | Role          | Description                                                                                                    |  |
|-------------------|---------------|----------------------------------------------------------------------------------------------------|--|
| Company           | Company       | A Company Administrator is a role that is approved by Company Directors, and                                                                |  |
|                   | Administrator | needs to be executed in accordance with NOPTA's signatures fact sheet. The                                                                  |  |
|                   |               | Company Administrator includes all roles except for the Company Signer.                                                                     |  |
|                   |               | A Company Administrator can approve all permissions within NEATS for their company except for Company Application Signer or another Company |  |
|                   |               | Administrator and can edit existing user roles.                                                                                             |  |
|                   | Company       | A Company Signer has the authority to digitally sign Applications on behalf of the                                                          |  |
|                   | Signer        | company within this portal. The form needs to be executed in accordance with                                                                |  |
|                   |               | NOPTA's <u>signatures fact sheet</u> .                                                                                                    |  |
| Application       | Reader        | The Reader can view in-progress and draft applications                                                                                      |  |
|                   | Creator       | The Creator can view and create in-progress and draft applications                                                                          |  |
|                   | Submitter     | The Submitter can view, create, and submit applications                                                                                     |  |
| Finance           | Payer         | The Payer can view and pay financial notifications                                                                                          |  |
| Legislative Forms | Manager       | The Forms Manager can view, create, and submit Legislative forms ( $\frac{\text{Forms 2} - 7}{\text{Forms 2}}$ ).                           |  |

Version 1.0 Last updated: 10/10/2022 4

### New User Request:

To create a new account: Select **New User Request** from the Home menu on the left pane. If you already have an account and want to request access to a new company, sign in and go to My Account – Request additional access.

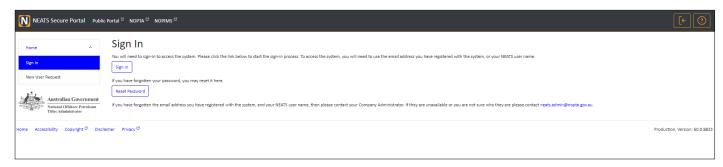

From the Company drop-down list, select the **company** that you wish to have access to or tick the 'My company is not in the list' if your company is not available.

The first user to register for any Company, including when adding a new company, will be required to be the Company Administrator to manage all further user requests.

If you are going to be the Company Administrator, you will be presented with additional panels to upload the Company Administrator supporting documentation, the required form is found on in the upload section. This needs to be executed in accordance with NOPTA's signatures fact sheet

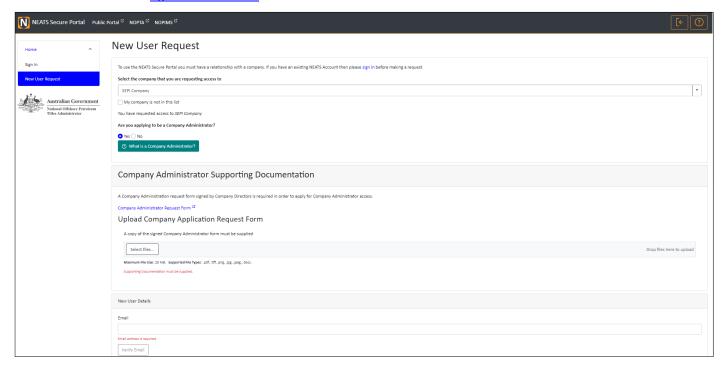

#### Company Signer

If you are not the Company Administrator, you will be asked if you are going to be the Company Signer. A New User Request cannot be for both the Company Administrator and Signer, in one request.

The Company Signer has the authority to digitally sign on behalf of the company within the NEATS secure portal. The form needs to be executed in accordance with NOPTA's <u>signatures fact sheet</u>.

Upload the completed form in the upload section and, you need select Yes or No, if you are signing as a Power of Attorney. If yes, you must upload a copy of the Power of Attorney.

#### General permissions

The next panel allows you to select any general roles, if you are the Company Administrator, you will automatically inherit all these roles. Refer to the NEATS roles table to determine which roles you should apply for, see Table 1: Roles within NEATS Secure Portal Table 1: Roles within NEATS Secure Portal.

Version 1.0 Last updated: 10/10/2022 5

#### **New User Details**

Enter your email address and then proceed to the Verify Email button, a verification code will be sent to your email address.

Please **enter the code** and continue to enter the rest of the fields, including creating a password which you will need to log in once approved.

#### **User Agreement**

Download and read the User Agreement and check the **tick box** to confirm you have read it before selecting **Submit Request**, you will receive an email acknowledging your request.

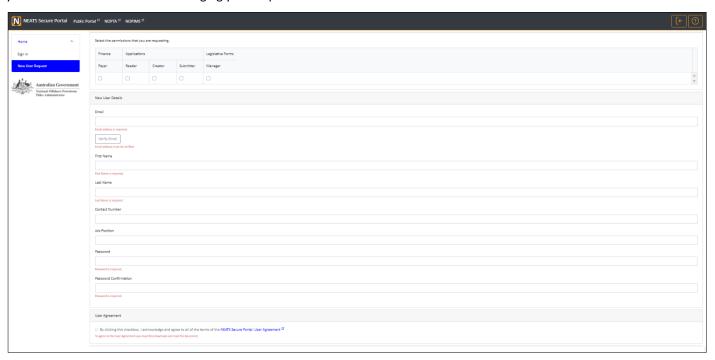

#### New User Approval process

For the Company Administrator role requests, these will go to NOPTA for Approval.

The Company Signer will be approved first by the Company Administrator and then set to NOPTA for approval.

All General roles will be approved by the Company Administrator.

Once your request has been approved, you will receive an email with a link to the Sign In page.

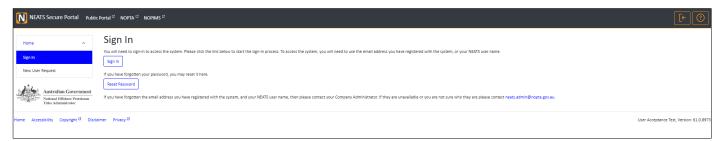

Click the **Sign in** button to open the Sign in pop up below. Enter your details and the password you created at the User Request stage

You will be prompted to set up **multi-factor authentication** using your phone number, ensure you select the right Country. Refer to the <u>Sign in and MFA section</u> for more details

## The Secure Portal dashboard

Once you have signed in, you will see your Company Dashboard as the landing page. Depending on your permissions, information related to your applications in progress, Outstanding Financial Notifications and Titles Expiring in the next 6 months will be listed. If you have the permissions, you can navigate to any of these through the relevant hyperlinks.

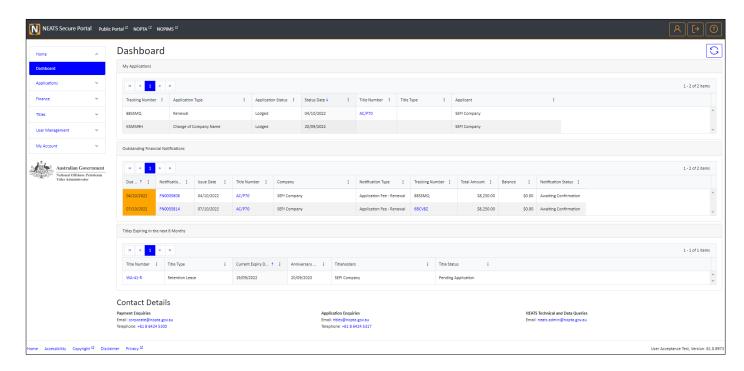

## **Applications**

If you have any of the Application roles, when you select **Applications** on the left side menu, you can view details on either Draft or In-progress Applications.

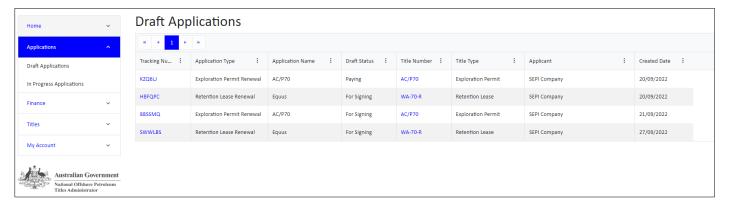

### **Draft Applications**

Draft Applications have a hyperlink on the Tracking Number to open the application details and continue with the submission process.

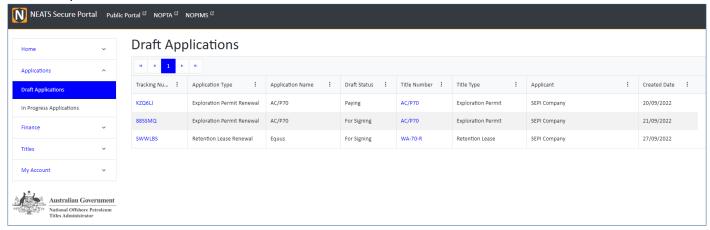

### Create an application

To create or progress a draft application you need to have the Application create or submit roles or be the Company Administrator.

Currently to create a new application, you need to start from the Title. To do this navigate to the **Titles** menu, on the left hand pane, to see a list of your Titles, and click the relevant **Title** hyperlink.

Click the Create Applications button located under the Online Submissions tab.

The pop-up below will appear, select the Company you are submitting the Application for, and the relevant Application Type. There is a link to the Application Guide on the bottom left-hand corner to assist you with the requirements of the application. Once you have selected the relevant details click **Create** to continue.

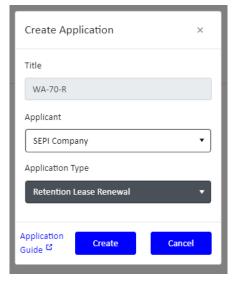

While the application is in Draft state, it can be deleted prior to the payment being made. If you decide you no longer wish to submit it once you have paid for it, please contact NOPTA to organise reallocation or a refund of the application fee. Once it is submitted, the application can only be withdrawn. Please review NOPTA's application fee – refunds policy for further information on withdrawing an application (see <a href="http://www.nopta.gov.au/cost-recovery-and-fees.html">http://www.nopta.gov.au/cost-recovery-and-fees.html</a>).

The **Required Steps** shown in the table on the top right-hand side, will guide you through what needs to be completed, and the **check list** will show you were the application is in the submission process.

Note: Each Application form will have different required panels, this is a guide to the common panels. For more information on how to complete the relevant Application form, there is the link to the <a href="NOPTA Forms Guidance - Petroleum">NOPTA Forms Guidance - Petroleum</a> above the

In the **Details** and **Work Program** tab, if applicable, complete all the fields by selecting **Edit** in each panel and **Save**, when completed.

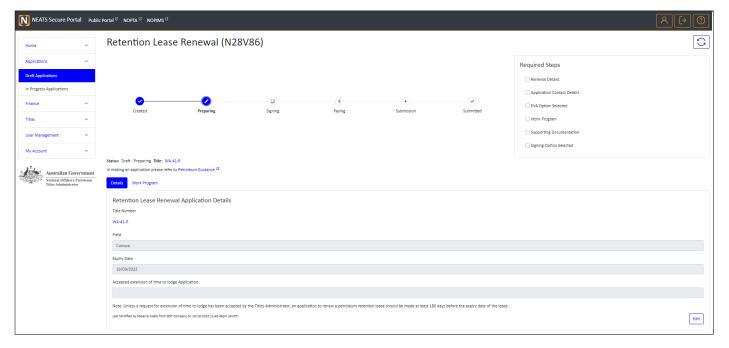

The Application Details has information from the Title the application relates to, with additional fields for you to complete.

The Application Contact Details draws information from your user account, please ensure all fields have been completed.

The **Eligible Voluntary Action (EVA)** draws information from the valid Form 6, that NOPTA has against the Title, you need to select if you wish to use it or not. If your company is not the EVA nominated titleholder, there for not the Applicant, then the EVA cannot be used.

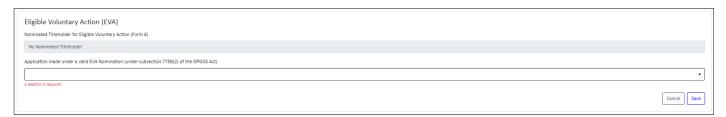

The Supporting Documentation panel, allows you to upload the documentation to support the application, select **Edit**, then **Select files** to upload.

Each Partner company can upload their own documents and if required mark them as sensitive to their company. This will result in those files not being accessible by any other company.

There is also the **Checklist** to complete, outlining the required information to be supplied with the Application.

If you have uploaded the incorrect document, you can select the tick box next to the file and **delete** it, when in Edit mode.

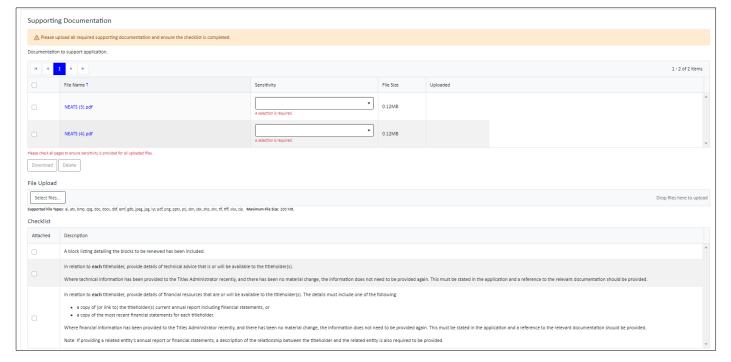

**Please note**: the payment of the Application Fee is required once the Application has been signed. The Payment section will show you the amount you need to pay prior to submitting

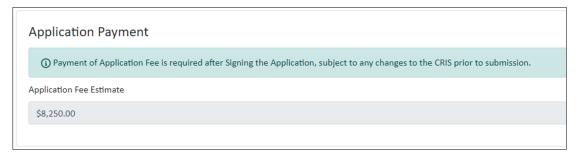

The Signing Options panel allows you to select the method by which you will be signing the Application form.

Select **Edit** and then tick your signing method from the options. Please ensure that your signature methos is compatible with NOPTA's <u>signatures fact sheet</u>.

To be able to use the Digital Signature within the NEATS Secure Portal, all Titleholders that are signing, must have a user assigned to the Company Signer role. If not, you will get a warning message and will not be able to process till the role has been assigned.

Once you have selected the signature method, click Save and click Progress to Signing

**Note** - Prior to **Progress to Signing**, please ensure if using a **Power of Attorney**, and it hasn't been submitted to NOPTA already. That the document is uploaded with the Supporting documentation.

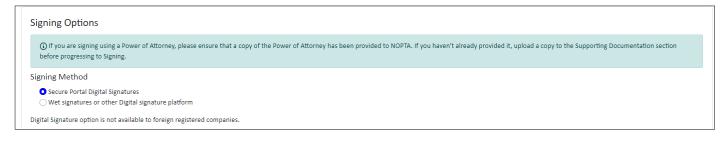

#### Work Program tab (if applicable)

If the Application you are submitting requires a Work Program, go to the **Work Program** Tab, press **Edit** and **Add New**. Add the required information into the pop up and when ready select **Save**.

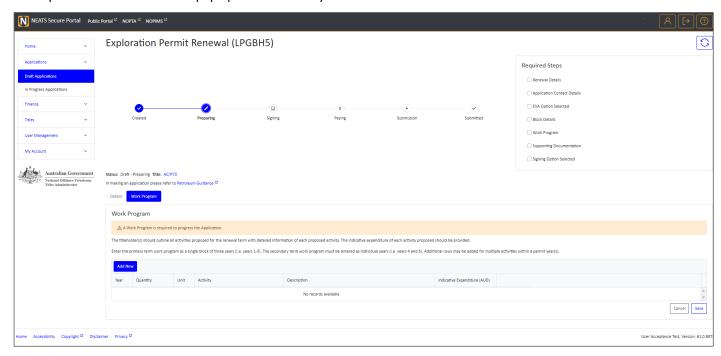

#### **Progress to Signing**

Once all the information has been populated on the Preparing page, the **Progress to Signing** button will be enabled. If it isn't, refer to the **Required Steps** at the top of the application page to see what still needs to be completed.

Click the **Progress to Signing** button, and you will be prompted to ensure all the information you have entered is correct, once you progress you won't be able to make any changes. However, you can revert if required.

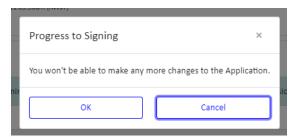

If you opted to sign by Wet signature or other Digital signature platform, select **Generate** to download the prepopulated form. The Application Form must be signed and uploaded when complete, it cannot be edited in any other way. To upload, click **Edit** and **Select files** to load the signed document.

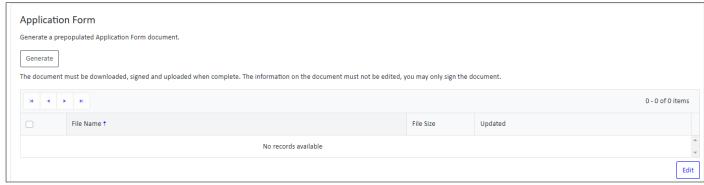

#### Using the Digital signature within NOPTA Secure Portal

Once you have completed all the required information and progressed to Signing, the additional Signing Progress panel will show.

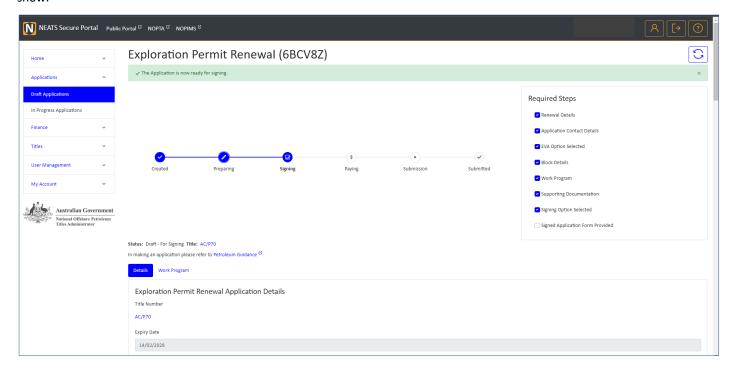

Select the company you are signing on behalf of, and how you will be signing the document, then **Click to Sign** button. The Signing Progress table will be updated to reflect the signing status if your signing method required two signatures, it will show what the first signature was and limit the selection for the second one, to be in line with the NOPTA signing guide.

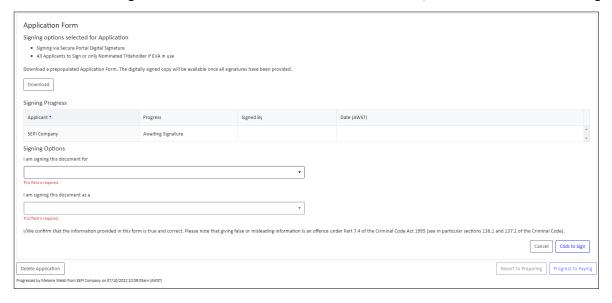

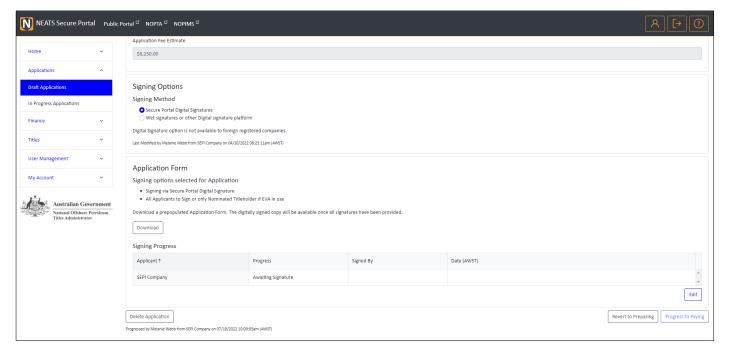

Once all the required signatures have been completed, the panel will update to show the signed Application Form, which can be downloaded for your records. You are now able to progress the application via the **Progress to Paying** button.

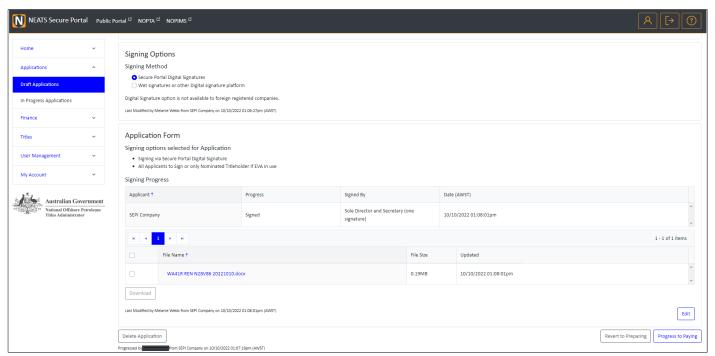

Note: You will not be able to revert the application once you have progressed to paying

#### **Progress to Paying**

The Checklist will be updated to reflect your current state and a notification email will be sent to the users who have the Payer role, notifying them the application is ready for payment.

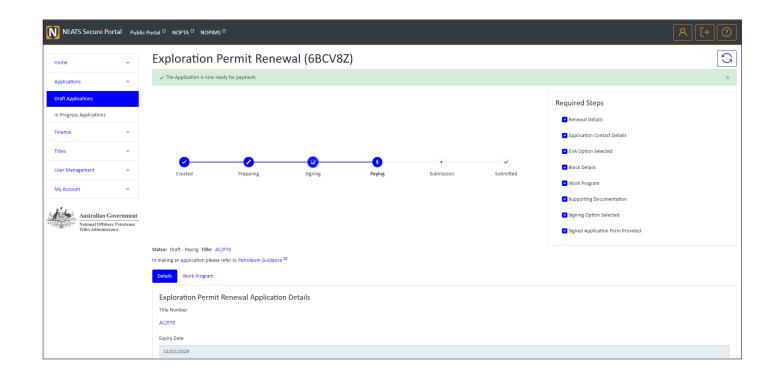

The Financial Notification can be accessed 2 ways, via the hyper link in the **Application Payment** section:

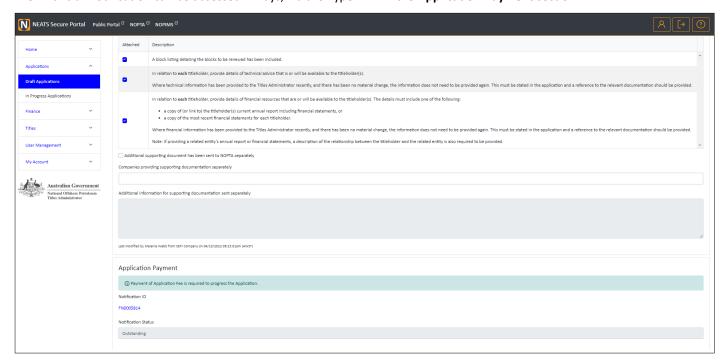

Or via the **Outstanding Financial Notifications** menu, under **Finance**, in the left-hand menu. For instruction on how to make or record the payment using the NEATS Secure Portal, please refer to the **Payment** section below.

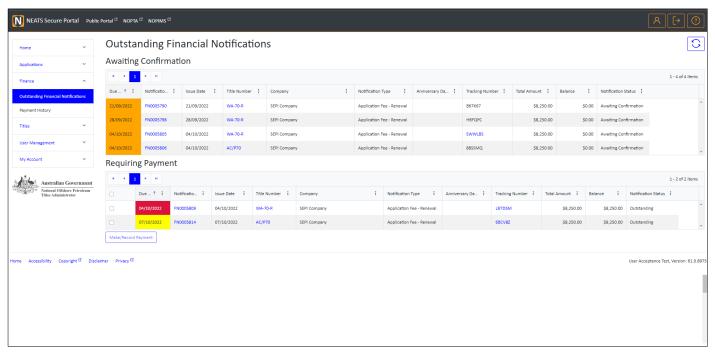

Once the payment has been recorded in the NEATS Secure Portal, you will be able to Submit the Application, via the **Submit Application** button, at the bottom of the Draft Application page.

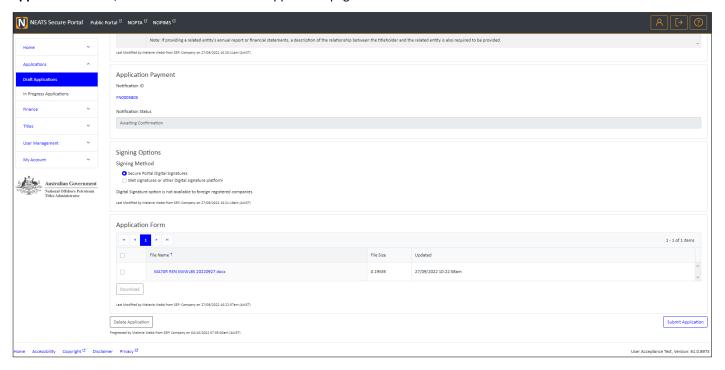

# Payment – How to make a payment

### **Outstanding Financial Notifications**

All outstanding financial notifications are shown under **Finance**, on the left-hand side menu. As a user with the Payer or Company Administrator role, you can view any Outstanding Financial Notifications and make a payment by credit card or advise of a payment that has been made by either direct debit, or cheque.

You can also see any recent Financial Notifications that you have made payments against but are still awaiting confirmation by NOPTA.

To make a payment, click the **Notification ID** link on a Financial Notification that requires payment or to pay multiple, tick the boxes next to the Financial Notification record, then click **Make/Record Payment** button.

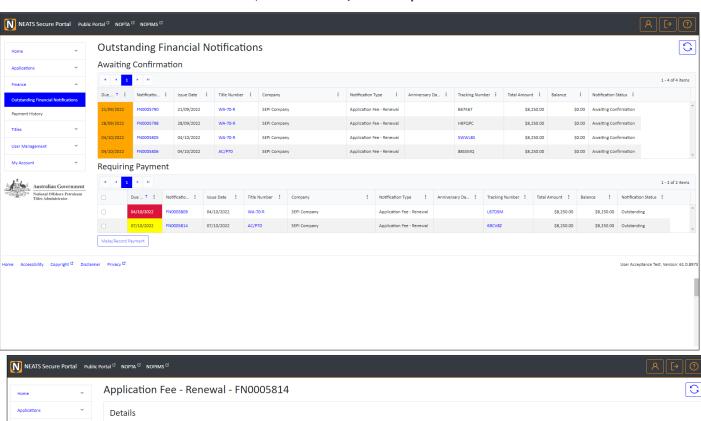

#### For Credit Card Payments, enter your credit card information and select Verify Details

Your credit card details will be verified, the surcharge amount will be calculated and shown in the information message.

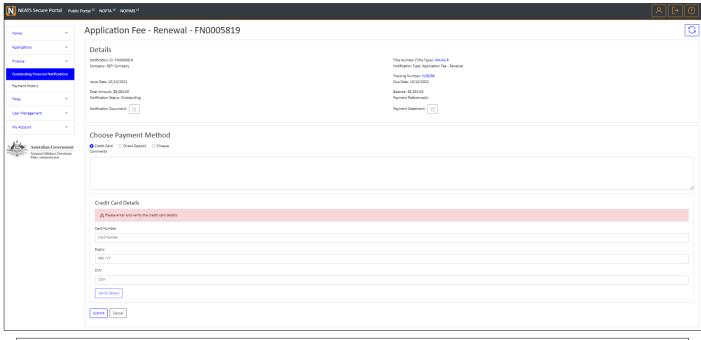

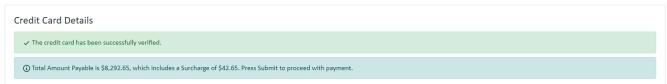

Press **Submit** to proceed with payment. A credit card payment receipt will be generated shortly and will be available for download from the Details screen.

For payments made via Direct deposit or cheque: NOPTA strongly encourages recording your payment on NEATS secure portal.

For a direct deposit or cheque, choose the payment method and enter the **Payment Made** date. The Payment Amount field will be pre-populated, enter the rest of the information and click Submit.

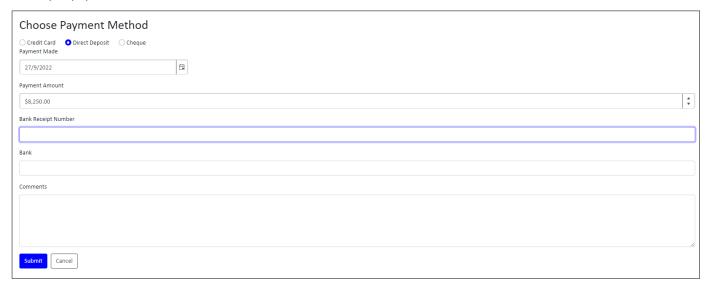

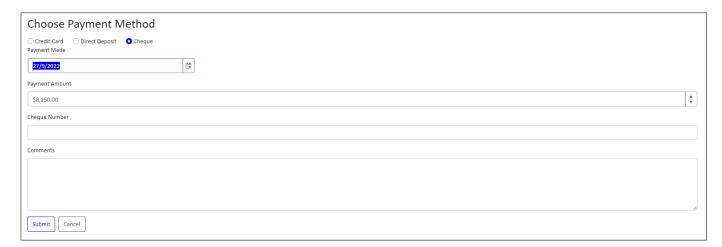

**Note:** a payment is not complete until it has been confirmed as received by NOPTA. Once confirmed, the Financial Notification status will be updated.

## Payment History

The Payment History provides a view of the financial notifications that have been paid to NOPTA. To view paid fees and levies, select **Payment History** and view a financial notifications detail via the hyperlink.

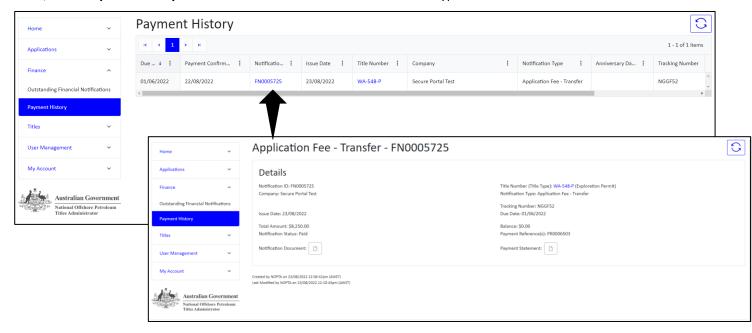

## **Titles**

The Tiles section provides an overview of all titles associated to your companies. The list of Titles can be filtered by using the filter option in each heading.

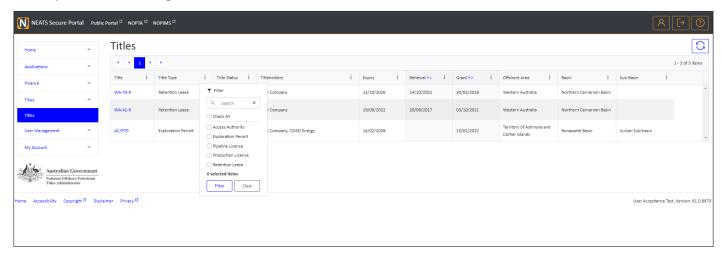

By selecting the relevant **Title**, you will be presented with the Title Summary page.

The Title Summary page provides key information relating to the title. This information will vary depending on the title type.

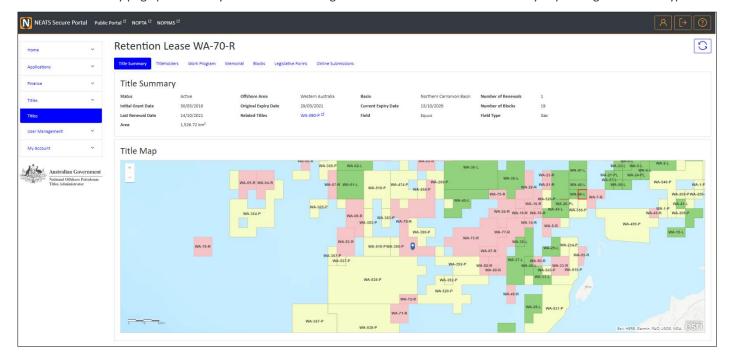

### Legislative Forms – How to view and create Forms 2-7

To view or create a new Legislative Form, go to the **Titles** details, **Legislative Forms** tab. You can view the current Forms 2-7 that NOPTA has against that Title for your company.

To be able to create legislative forms, you need to have the Legislative Forms, Manager or be the Company Administrator role. If you have these permissions, you will have the **New Form Request** button.

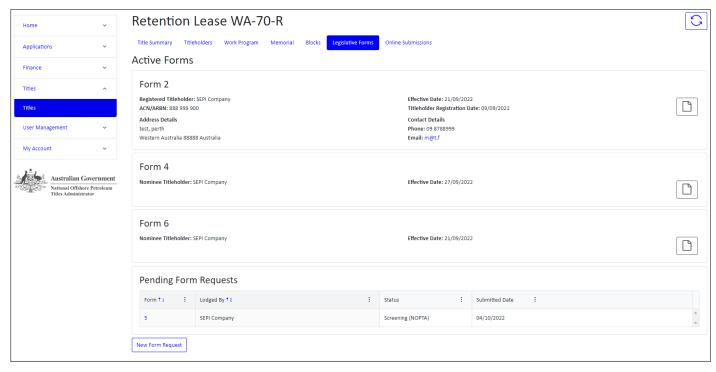

Select the Legislative Form you wish to create from the drop-down box and complete all the information fields. Once you have completed all the fields, select **Create**.

You will be provided with a summary of the information entered and any information messages, reporting issues that might stop you from being able to submit the Form Request. Please contact NOPTA if you have any questions about the warning message.

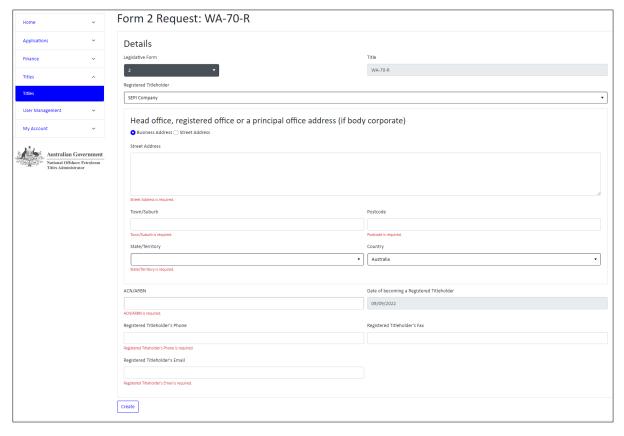

To progress the Form to be ready to sign, click the **Ready to Sign** button. The Form will be locked down once you progress to the Signing state, select **OK** to confirm details

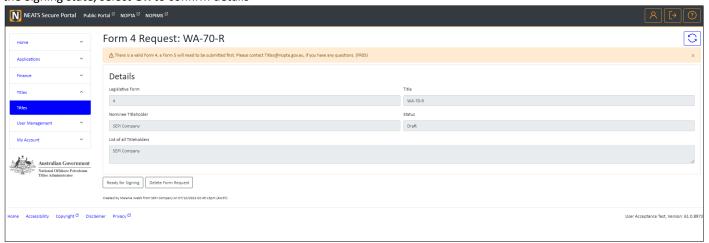

Generate the **Prepopulated Document**, via the **Generate** button, the form needs to be signed and then load into the **Document Signing** section. Once you have done this, click the **Submit to NOPTA for Approval** button.

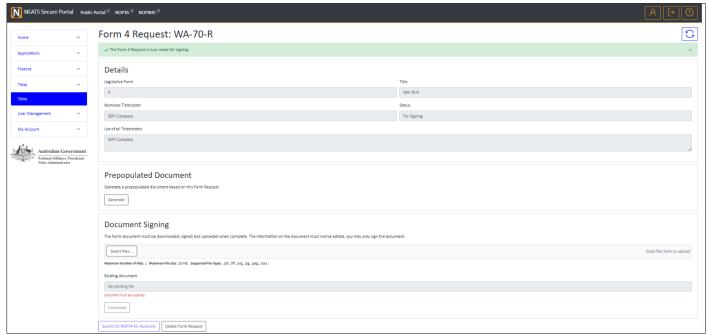

Note: digital signatures will be coming soon for the Legislative Forms

The Form Request will appear in the **Pending Form Requests** section while being prepared or with NOPTA for approval. Once Approved it will appear in the **Active Forms** section.

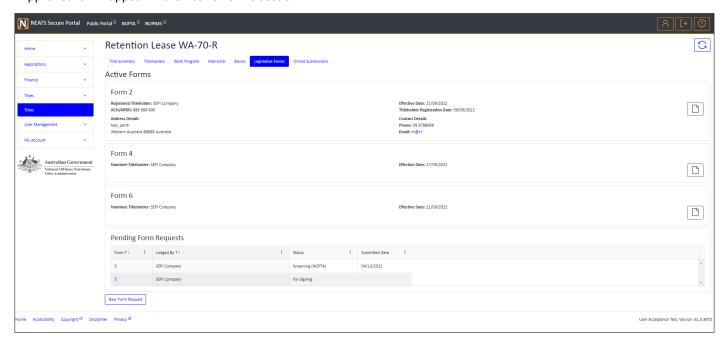

# My Account

## Manage My Details

The My Details section allows you to view and edit your details, reset your password, view your existing permissions and any pending requests.

By selecting the **Edit Details** button under **My Details** you can update your Position, Contact Number and Correspondence Email address. Select **Update Details** to finalise your changes.

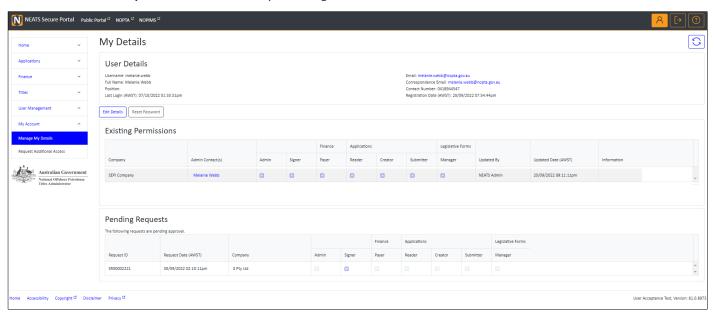

### Request Additional Access

This section allows you to request additional access or permission. If you are requesting to be a Company Administrator or Company Signer, you must upload the supporting documentation. Please see <a href="NEATS Secure Portal User registration">NEATS Secure Portal User registration</a> for more details.

Select Request Additional Access under the My Account menu, select the relevant company.

If there is no Company Administrator for the selected Company, you will be required to sign up as that role. Otherwise, you will be asked if you are applying for the Company Signer role. If you are, completed the additional fields and upload the signed request form. Or select the appropriate roles from the general roles table and submit your request, via the **Submit Request** button.

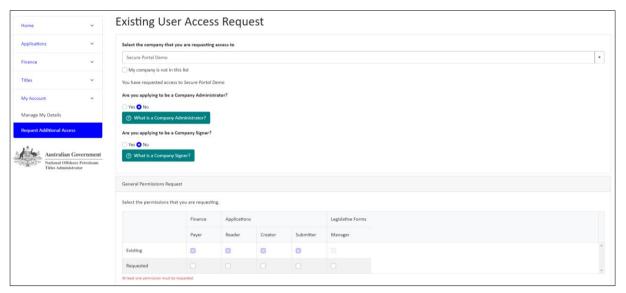

Once your additional roles request has been approved, you will receive an email notification and additional permissions or companies will be visible in your portal.

## User Management

### View My Requests

The User Management menu and page is only visible to the Company Administrators. It allows the Company Administrator to view and manage their requests, all the NEATS Secure Portal user for their Companies, and to view their companies.

The **View My Requests** page allows them to **Approve** or **Reject** user requests, if there is multiple to approve or reject, it can be done via the Batch option, with the except for batch approving Company Signer.

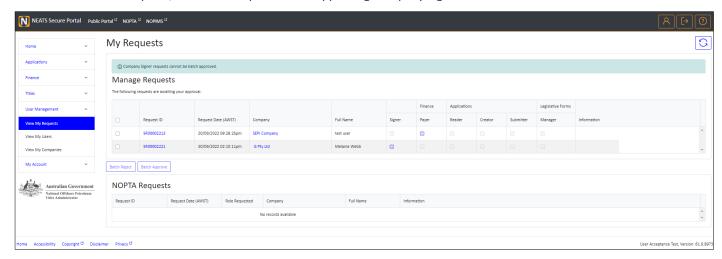

To approve a request, click on the hyperlink and view the request details, select **approve** or **reject** and then the **Submit** button. The Company Administrator can also assign additional roles or approve only a selection of the roles requested, via the **Granted** row in the **Permissions Request** table.

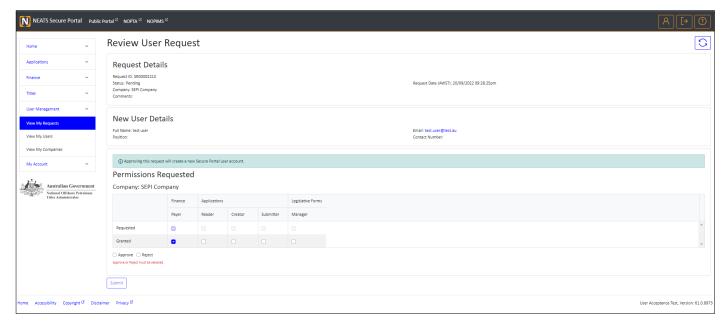

#### Batch Approve/Reject

The Company Administrator can also batch approve or reject general roles, select one or more of the requests to enable the **Batch Reject/Approve** buttons. You will be prompted to confirm the Batch Approval and if you proceed the user requests will be approved.

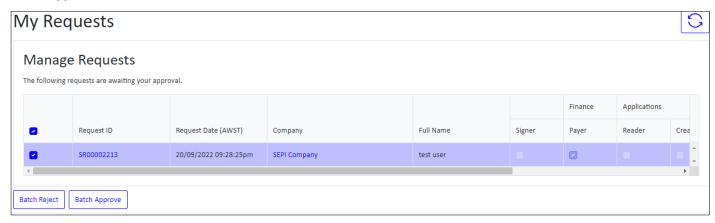

If you are rejecting the request, select **Batch Reject**, and you will be prompted, to confirm the rejection, if the requests are suspicious, you can flag this and NOPTA will investigate.

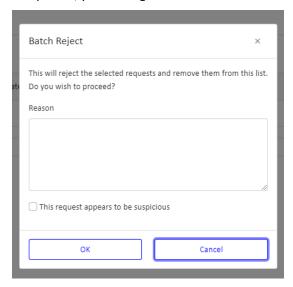

The Company Signer requests, required additional verification before it can be approved. The Company Administrator needs to verify the identification of the Company Signer and complete the declaration shown below before the request is submitted to NOPTA for review and approval.

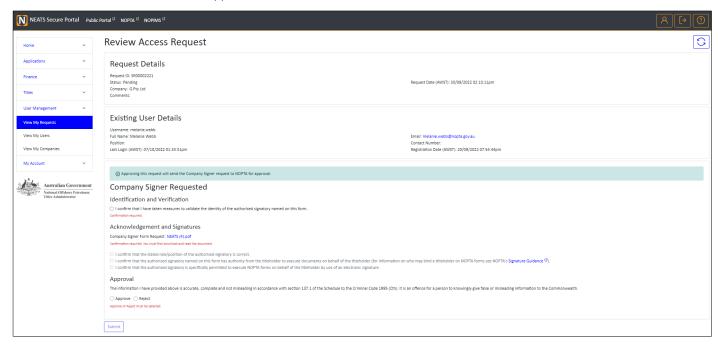

## View My Users

This section provides the Company Administrator an overview of all the users registered with their Company's. You can filter by any of the headings or view more details about that user by clicking on their username hyperlink.

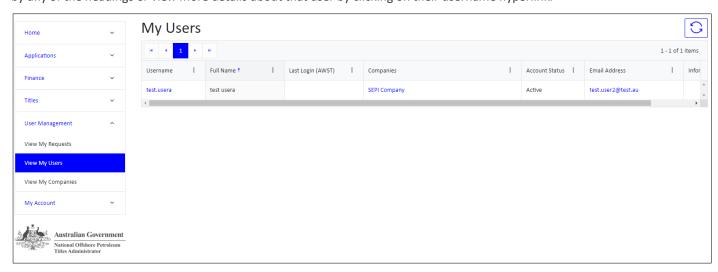

To edit permission select **Edit Access** button and add or remove the additional permission by ticking the permission boxes for the appropriate company.

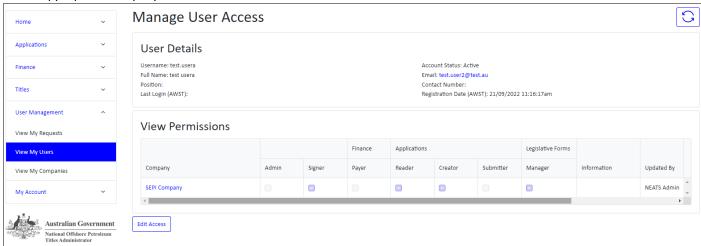

To save these changes select **Update Access**.

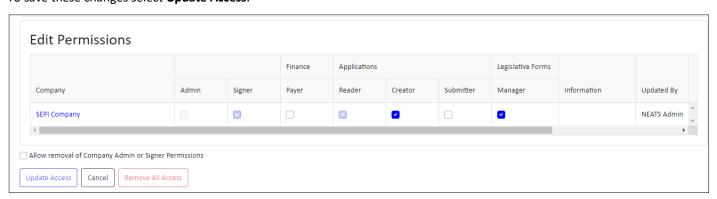

# View My Companies

This section provides the Company Administrator an overview of all the Companies they are administrators for.

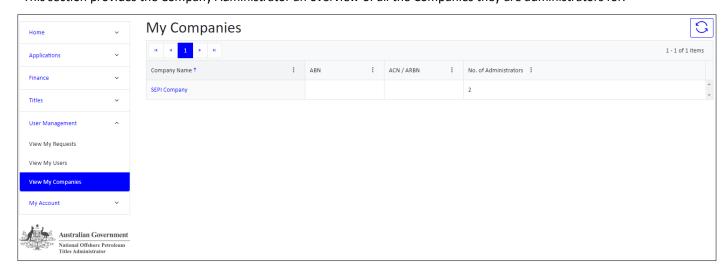

Clicking on the Company name hyperlink will show the **Company Details** page, listing all the users and their roles with the Company.

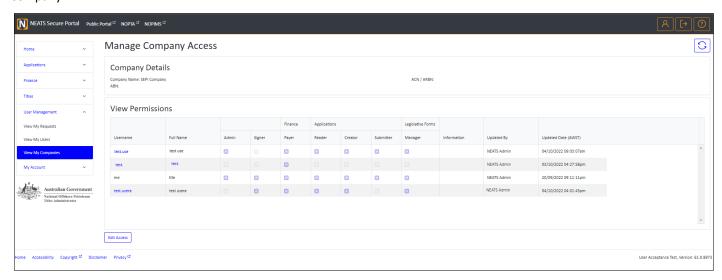

The Company Administrator can also edit the access, via the **Edit Access** button. By ticking on or off the required roles for each user. To also enable the removal of other Company Administrators or Company Signers roles, tick the box above the **Update Access**, and the additional section of the grid will be enabled.

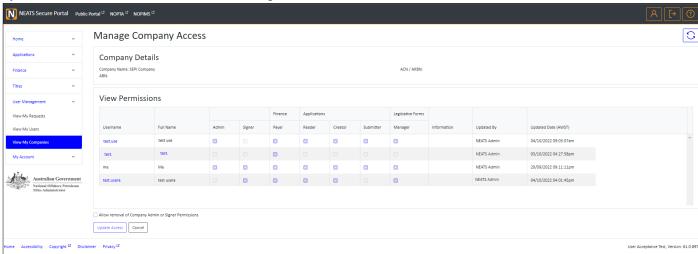